登録フォームからの部員登録要領

①登録用紙のダウンロード

埼玉県高体連剣道専門部 HP の「剣道部・部員登録」を開く

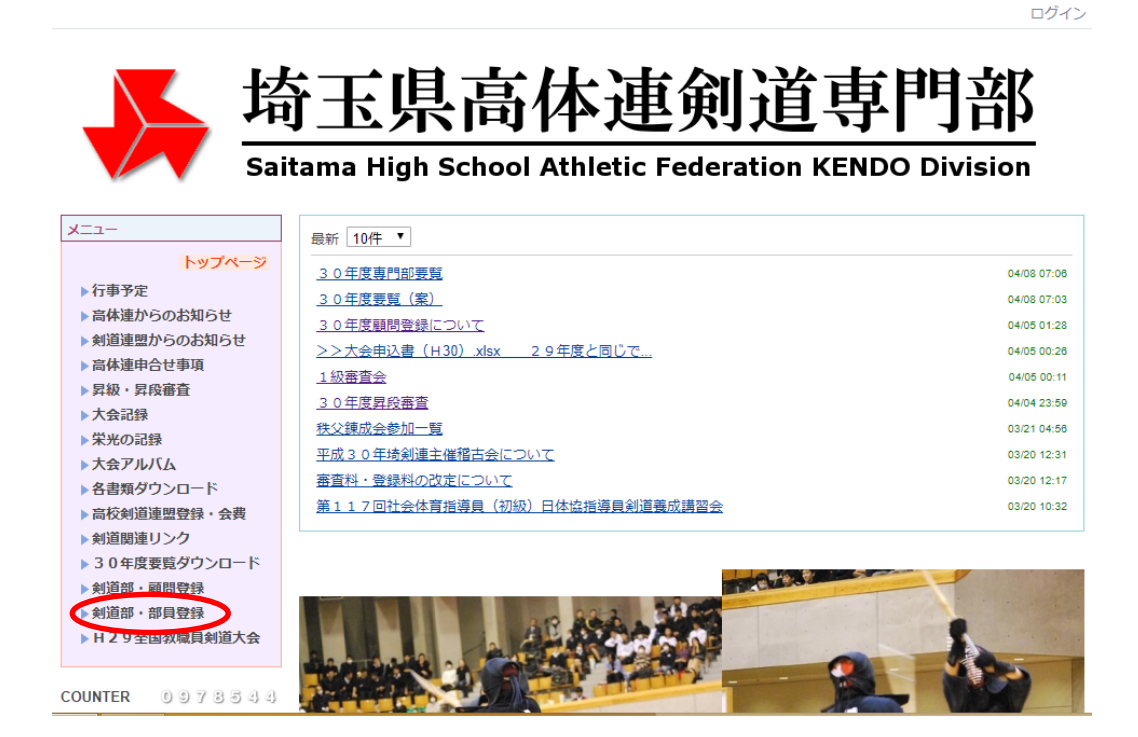

「H30 登録用紙」をダウンロードしてください。

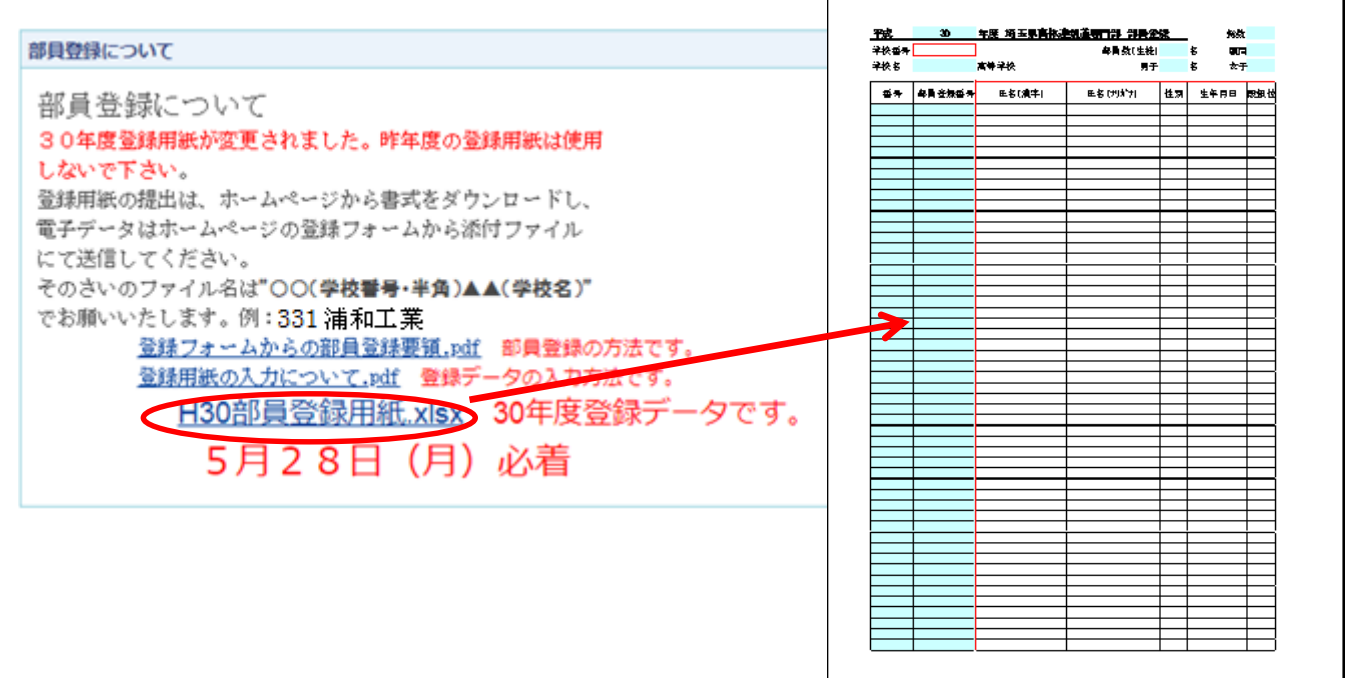

必要事項を入力し、ファイルを保存しておく。

その際、ファイル名は「○○(学校番号)△△(学校名)」(例:331 浦和工業)でお願い します。なお、学校番号は半角でお願いします。

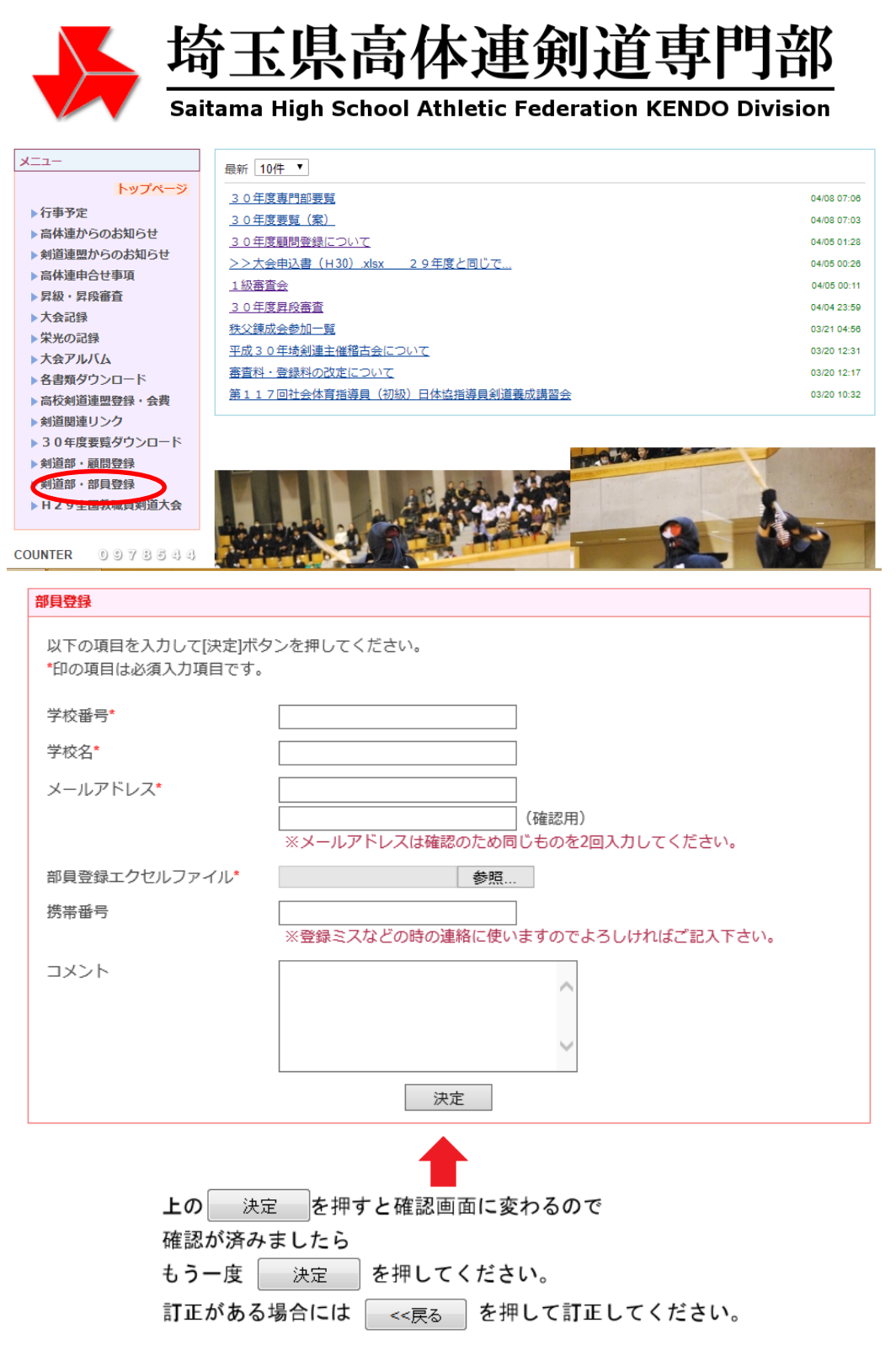

ログイン

学校番号、学校名、メールアドレス、(差支えなければ、携帯番号)を入力し、部員登録エ クセルファイルの参照ボタンをクリック

先にダウンロードし、入力済みの登録用紙の保存先から該当するファイル(ファイル名は 「○○(学校番号)△△(学校名)」(例:331 浦和工業))を選択し、開くボタンをクリッ ク。

部員登録フォームをすべて入力したら、下の<mark>決定</mark>ボタンをクリック。

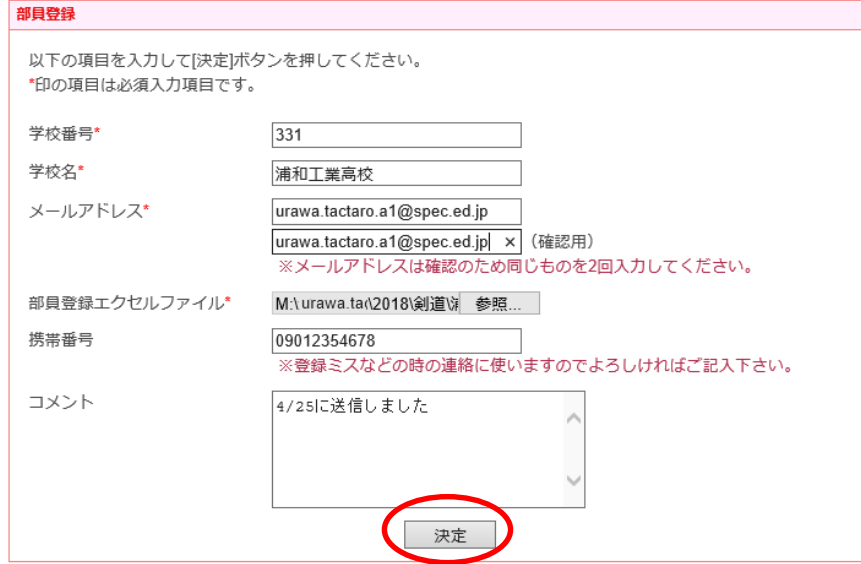

確認画面に変わりますので、確認が済みましたら、もう一度快定ボタンを押してください。 訂正がある場合には戻るボタンを押して訂正してください。

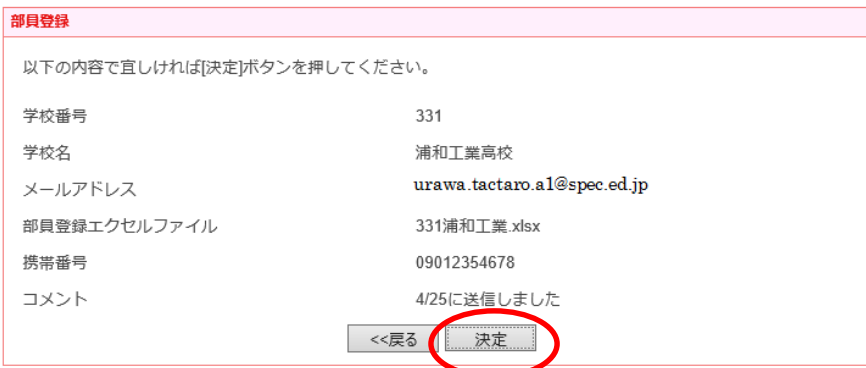

次のような画面が表示されれば、登録完了です。(受付 ID は登録順を示しています。)

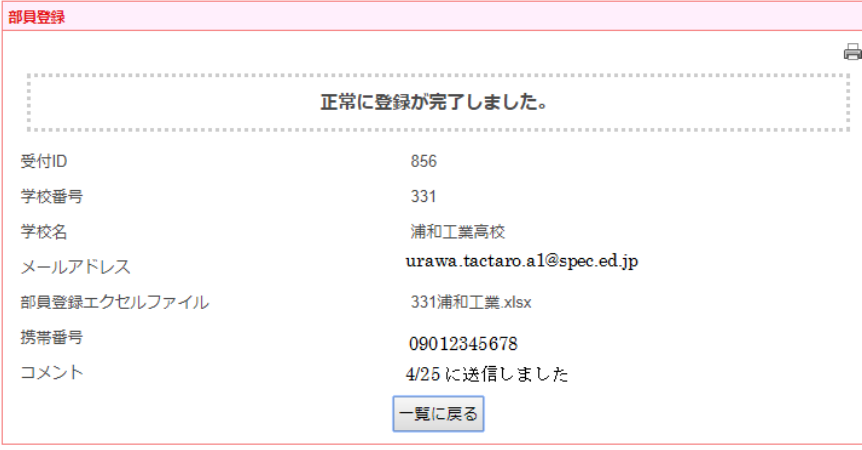

また、入力されたメールアドレスに「部員登録を受け付けました」という内容のメールが 自動配信されます。ご確認ください。